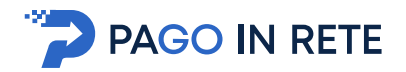

**11** PAGO IN RETE<br>
2. PAGAMENTI SCOLASTICI<br>
2.1. Home Page "Pago In Rete Scuola"<br>
Effettuato l'accesso al servizio *Pago In Rete*, il sistema prospetta la pagina descrittiva del<br>
servizio dedicato agli utenti e pone la sce **2. PAGAMENTI SCOLASTICI<br>
2.1. Home Page "Pago In Rete Scuola"<br>
Effettuato l'accesso al servizio** *Pago In Rete***, il sistema prospetta la pagina de<br>
servizio dedicato agli utenti e pone la scelta se fruire del servizio di v Effettuato l'accesso al servizio Pago In Rete Scuola"**<br> **Effettuato l'accesso al servizio Pago In Rete, il sistema prospetta la pagina descrittiva del<br>
Effettuato l'accesso al servizio** *Pago In Rete***, il sistema prospetta** servizio dedicato agli utenti e pone la scelta se fruire del servizio di visualizzazione dei **PAGO IN RETE**<br> **2.1.** Home Page "Pago In Rete Scuola"<br>
Effettuato l'accesso al servizio *Pago In Rete*, il sistema prospetta la pagina descrittiva del<br>
servizio dedica agli utenti e pone la scelta se fruire del servizio d **PER VISUAT SCOLASTICI**<br> **PER VISUATE SCOLASTICI**<br> **PER VISUATE SCOLASTICI**<br> **PER VISUATE COLASTICI**<br> **PER VISUATE COLASTICI**<br> **PER VISUATE COLASTICI**<br> **PER VISUATE SCUOLE PER VISUATE DE VISUATE DE VISUATE DE VISUALIZZATE** 

erogati agli alunni, l'utente deve cliccare sul pulsante "VAI A PAGO IN RETE SCUOLE" oppure attivare il link omonimo.

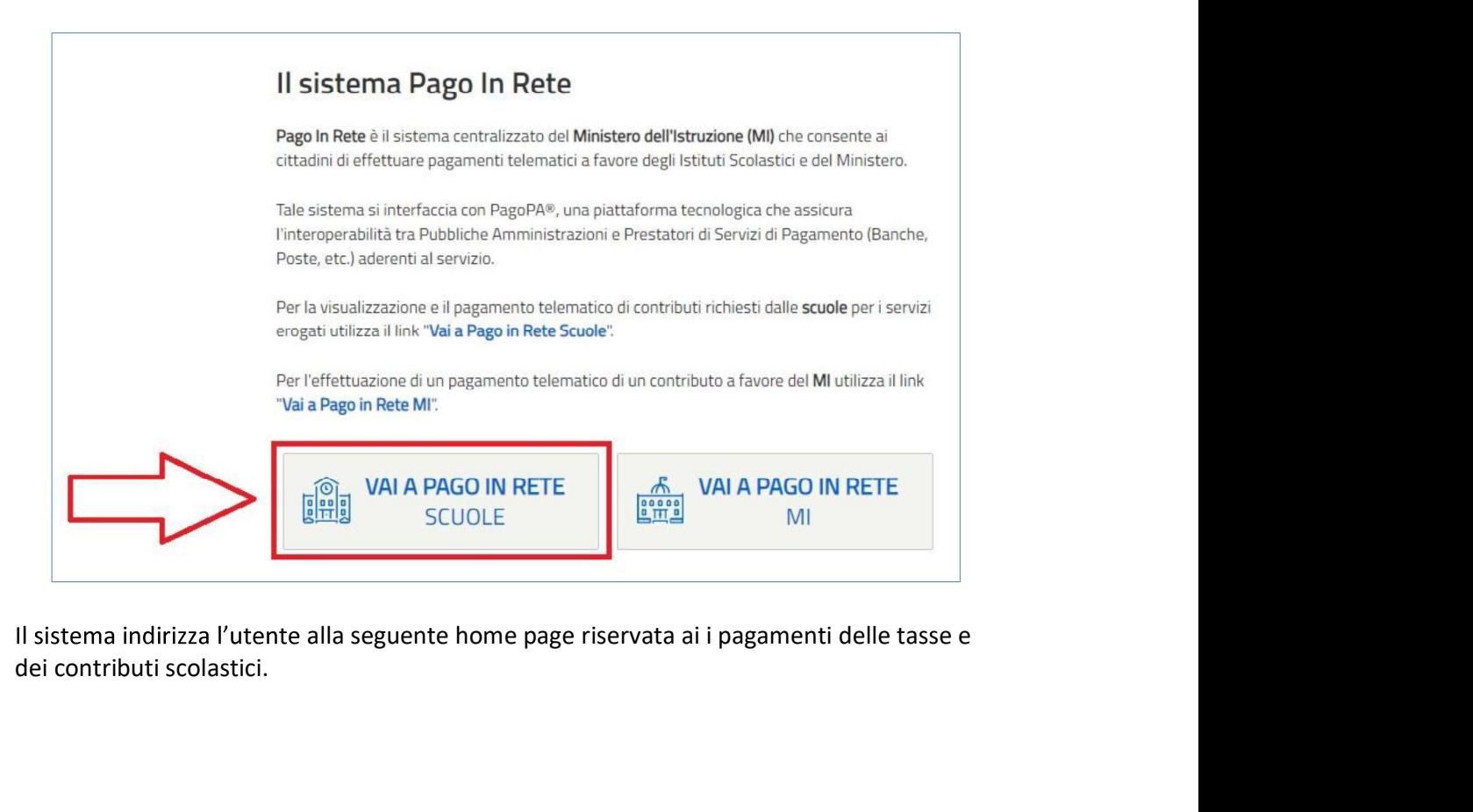

dei contributi scolastici.

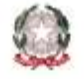

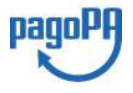

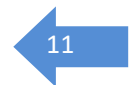

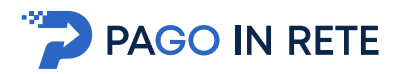

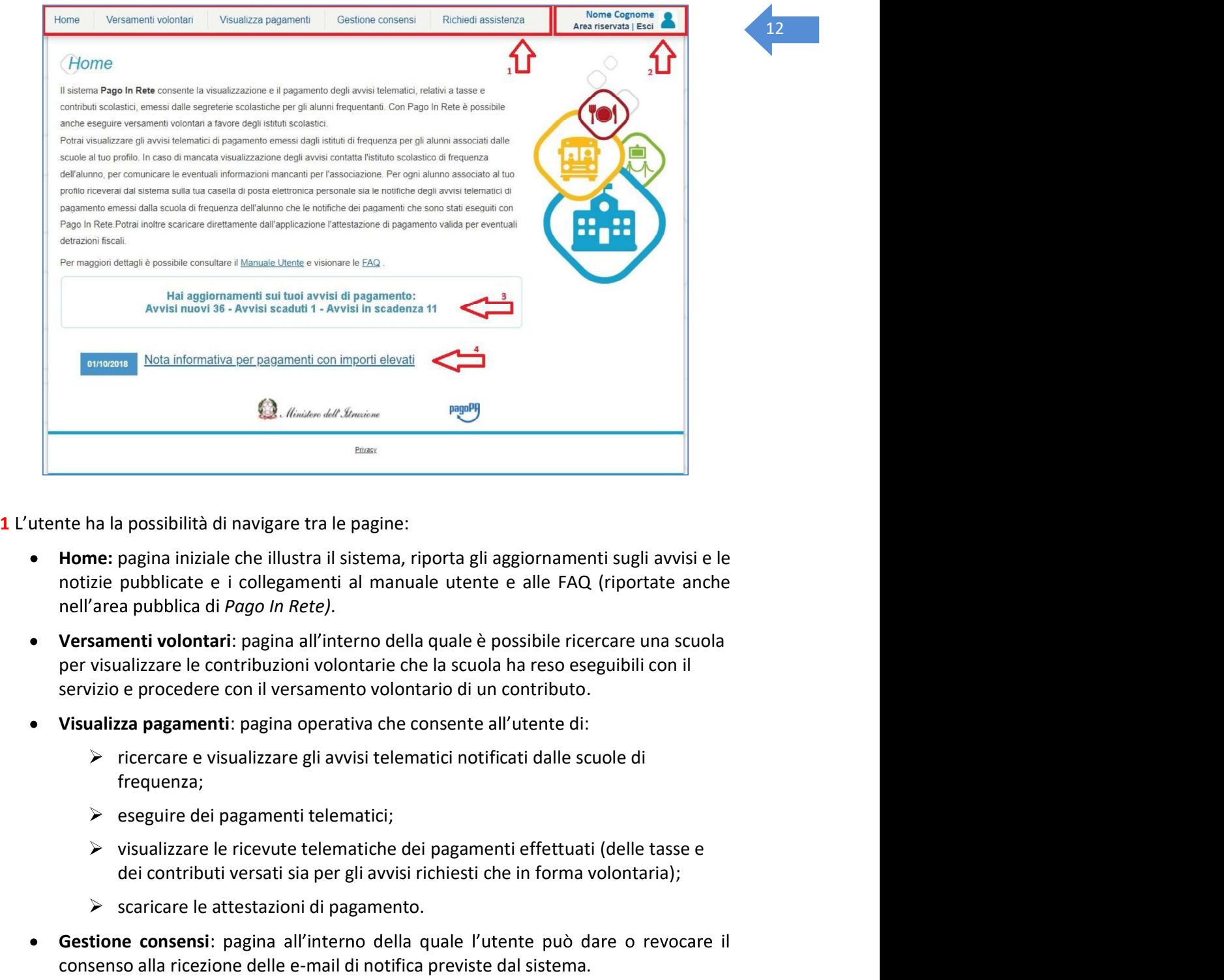

- notizie pubblicate e i collegamenti al manuale utente e alle FAQ (riportate anche nell'area pubblica di Pago In Rete). ne me person anteriorge curva persone.<br>
Home: pagina iniziale che illustra il sistema, riporta gli aggiornamenti sugli avvisi e le<br>
notizie pubblicate e i collegamenti al manuale utente e alle FAQ (riportate anche<br>
nell'ar
- Versamenti volontari: pagina all'interno della quale è possibile ricercare una scuola servizio e procedere con il versamento volontario di un contributo. • Versamenti volontari: pagina all'interno della quale è possibile ricercare una scuola<br>
per visualizza re le contributioni volontario di un contributo.<br>
• Visualizza **pagamenti:** pagina operativa che consente all'utente
	- Visualizza pagamenti: pagina operativa che consente di:
		- $\triangleright$  ricercare e visualizzare gli avvisi telematici notificati dalle scuole di frequenza;
		- $\triangleright$  eseguire dei pagamenti telematici;
		- dei contributi versati sia per gli avvisi richiesti che in forma volontaria);
		- $\triangleright$  scaricare le attestazioni di pagamento.
	- Gestione consensi: pagina all'interno della quale l'utente può dare o revocare il
	- Richiedi assistenza: pagina informativa sulle modalità per ricevere assistenza sul servizio.

pulsanti per accedere alla propria Area riservata o uscire dall'applicazione.

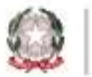

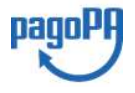

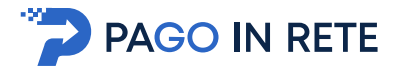

**EXECTS 3**<br>
13 Nel riquadro centrale della Home page vengono riportati gli aggiornamenti in merito allo<br>
stato dei pagamenti notificati dalla scuola (la sezione non è presente se non sono stati<br>
13<br>
13<br>
13<br>
13<br>
14 *Avvisi* **State of the COSET CONSTRENT CONSTREMENT SPACE OF A SET CONSTRENT (STATE)**<br>Stato dei pagamenti notificati dalla scuola (la sezione non è presente se non sono stati notificati all'utente avvisi di pagamento da parte delle notificati all'utente avvisi di pagamento da parte delle scuole): **Example 19 Transference in the pagare entropy in scale and the pagaretic diverse entropy and the entropy in such that it all'utente avvisi di pagamento da parte delle scuole):<br>
Avvisi** *numero* **degli avvisi telematica paga** 3 Nel riquadro centrale della Home page vengono riportati gli **aggiornamenti** in merito allo<br>
stato dei pagamenti notificati dalla scuole (la sezione non è presente se non sono stati<br> **A Avvisi** *nuovi*: numero degli avvi

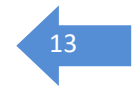

- Avvisi nuovi: numero degli avvisi di pagamento notificati dalle scuole di frequenza non ancora visualizzati dall'utente;
- Avvisi scaduti: numero di avvisi per i quali non si è provveduto al pagamento entro i termini richiesti dalle scuole;
- 

periodi programmati di chiusura o sospensione del servizio.

**2.2.** Versamenti volontari<br>
2.2. Versamenti volontari di secolo e presente se in pagamento instato dei pagamento inotificati all'utente avvisi di pagamento da parte delle scuole):<br>
2.1. Versimilarity in the second parte d **Example 19 Transformation PAGO IN RETE**<br> **Example 19 State diale servent divoration distance version of the parameter orificati all sezione non è presente se non sono stati<br>
<b>Example 19 State Accordition distance and a** ese elementi volontari universamenti volontari della servizio per le scuole di per le scuole di requenza con la versa di per le scuole di requenza non ancora visualizzati dall'utente avvisi di pagamento da parte delle scuo

Si accede alla pagina "Versamenti volontari" dal link in alto della home page.

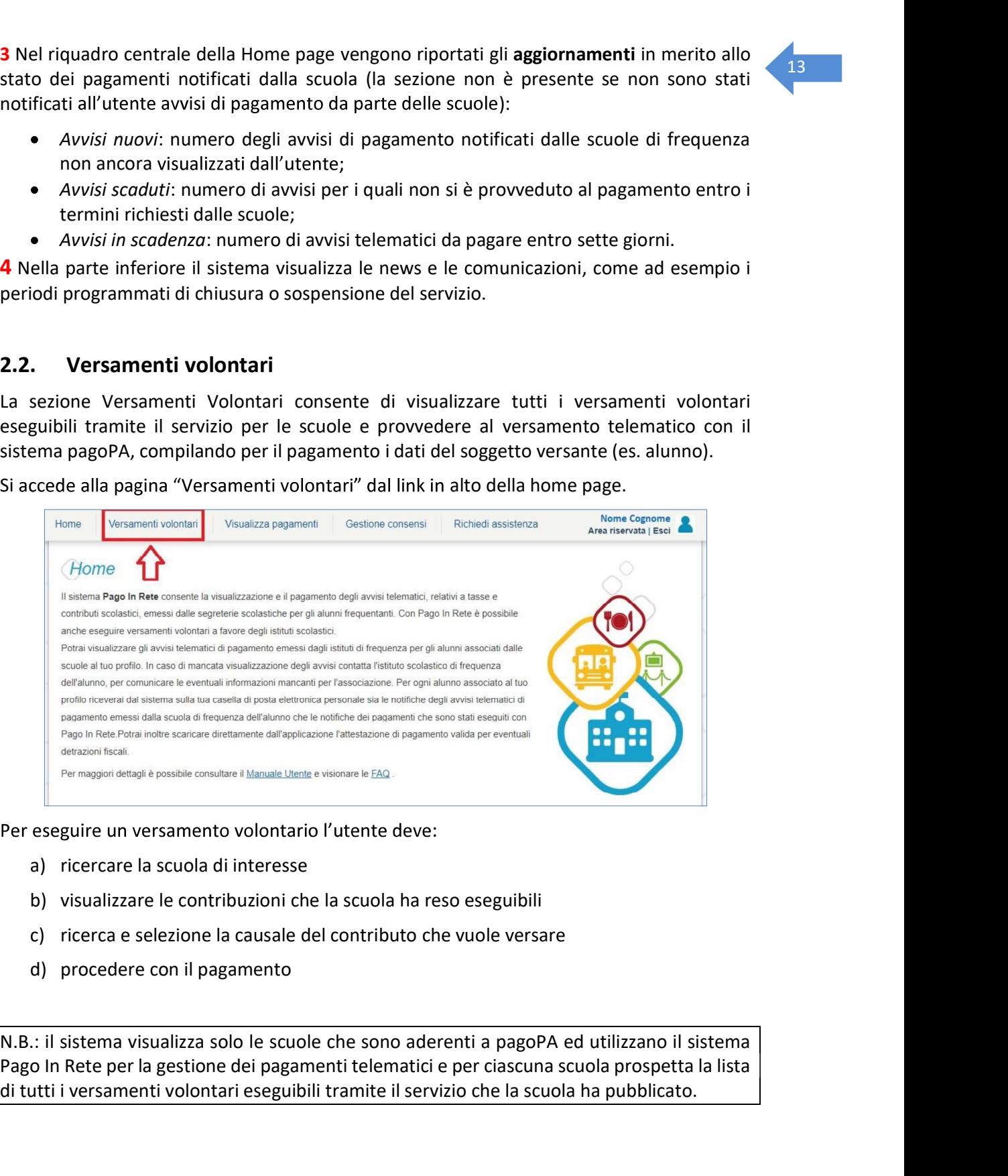

- 
- 
- 
- 

Pago In Rete per la gestione dei pagamenti telematici e per ciascuna scuola prospetta la lista di tutti i versamenti volontari eseguibili tramite il servizio che la scuola ha pubblicato.

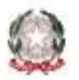

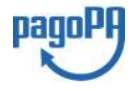

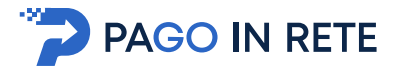

L'utente potrà procedere con il versamento telematico tramite il servizio solo per le causali<br>che visualizza.

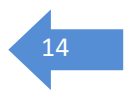

Il sistema Pago In Rete prevede due modalità di ricerca della scuola: la ricerca sul territorio

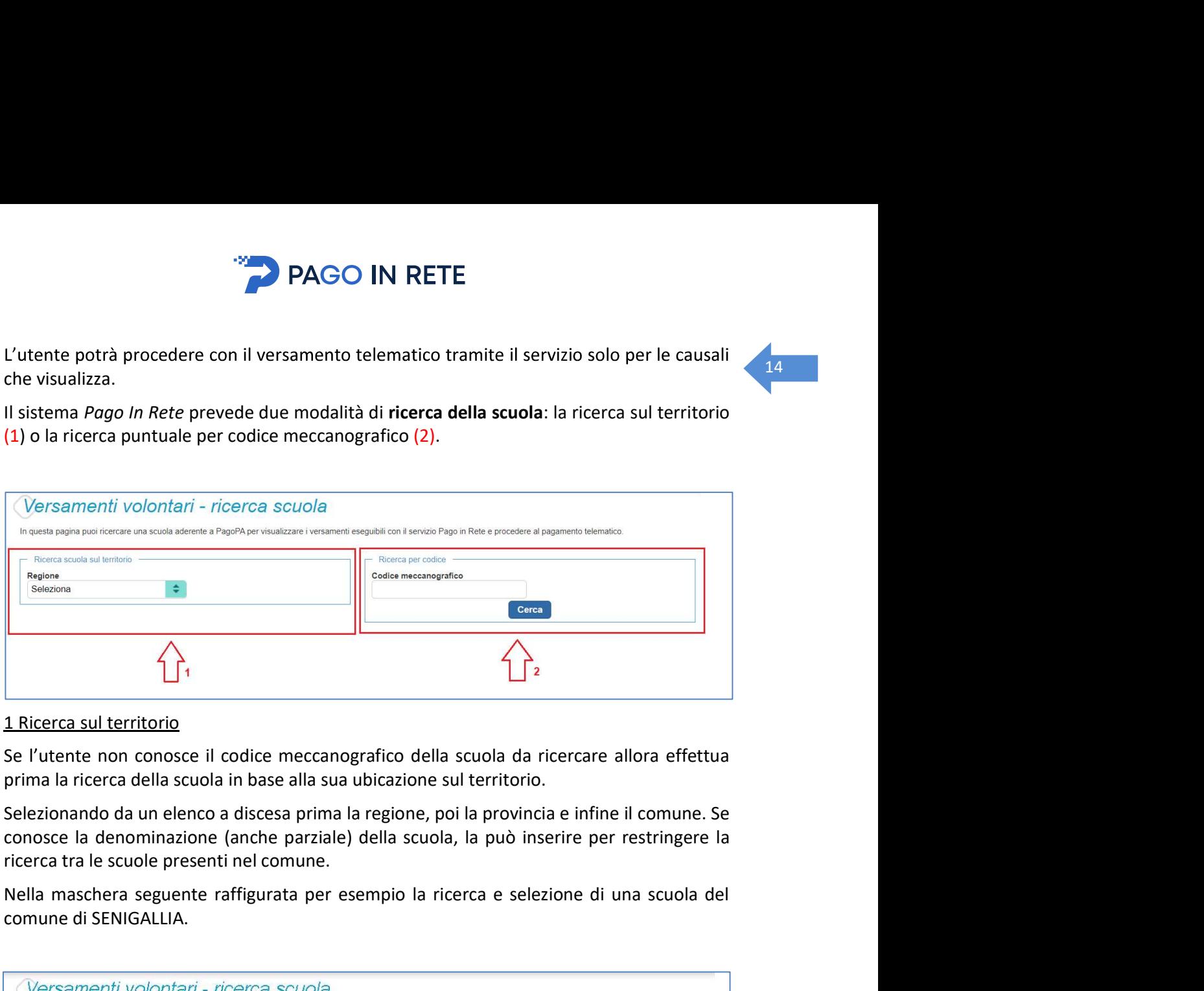

## 1 Ricerca sul territorio

Se l'utente non conosce il codice meccanografico della scuola da ricercare allora effettua prima la ricerca della scuola in base alla sua ubicazione sul territorio.

Nella maschera seguente raffigurata per esempio la ricerca e selezione di una scuola del comune di SENIGALLIA.

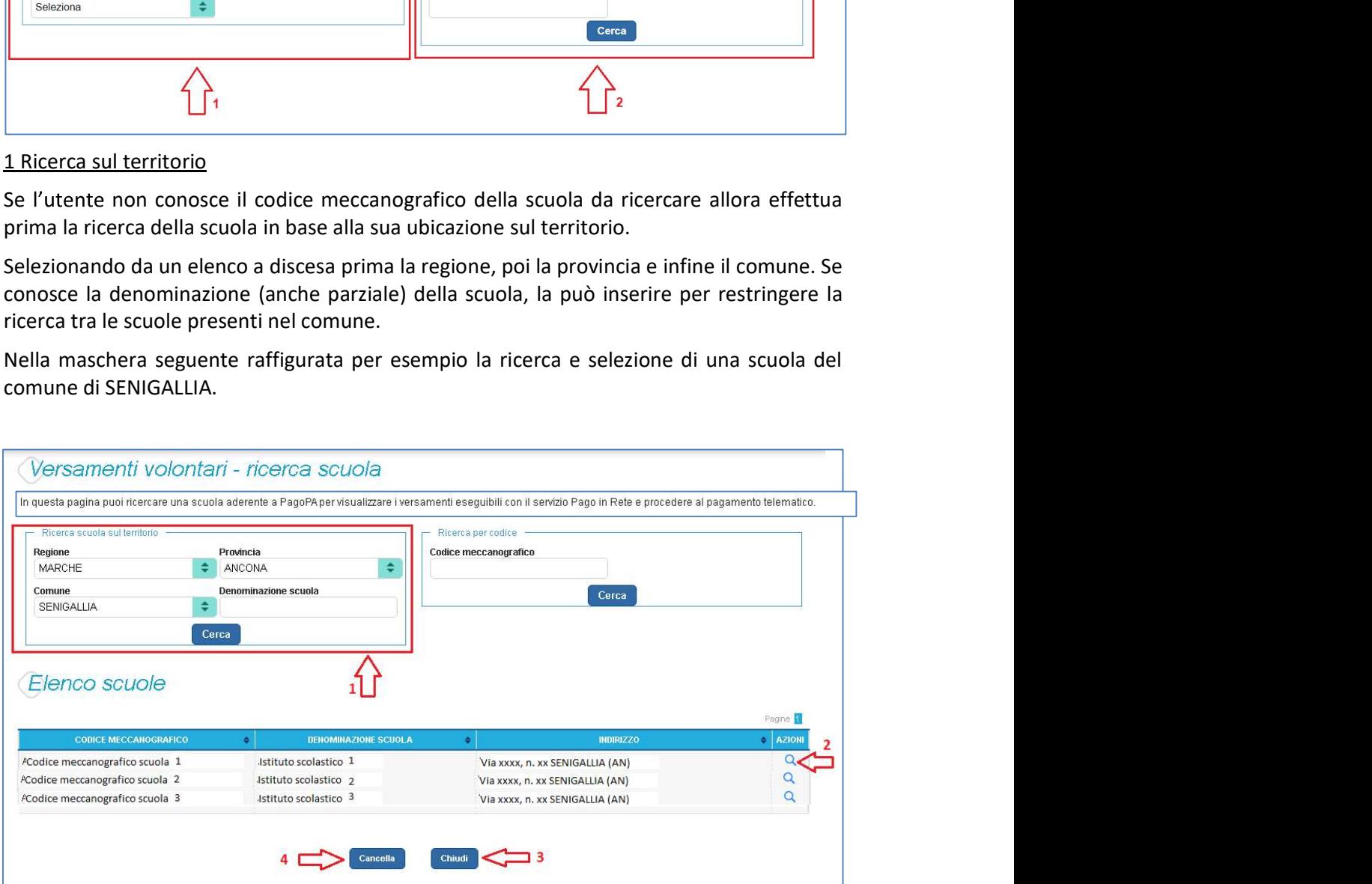

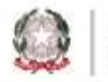

Ministero dell'Istruzione

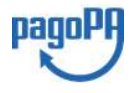

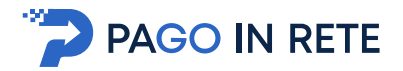

# 2 Ricerca per codice and the set of the set of the set of the set of the set of the set of the set of the set of the set of the set of the set of the set of the set of the set of the set of the set of the set of the set of

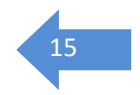

Se l'utente conosce il codice meccanografico della scuola per la quale vuole fare il versamento in forma volontaria, può inserire direttamente nella sezione di destra il codice meccanografico., come riportato nella figura che segue.

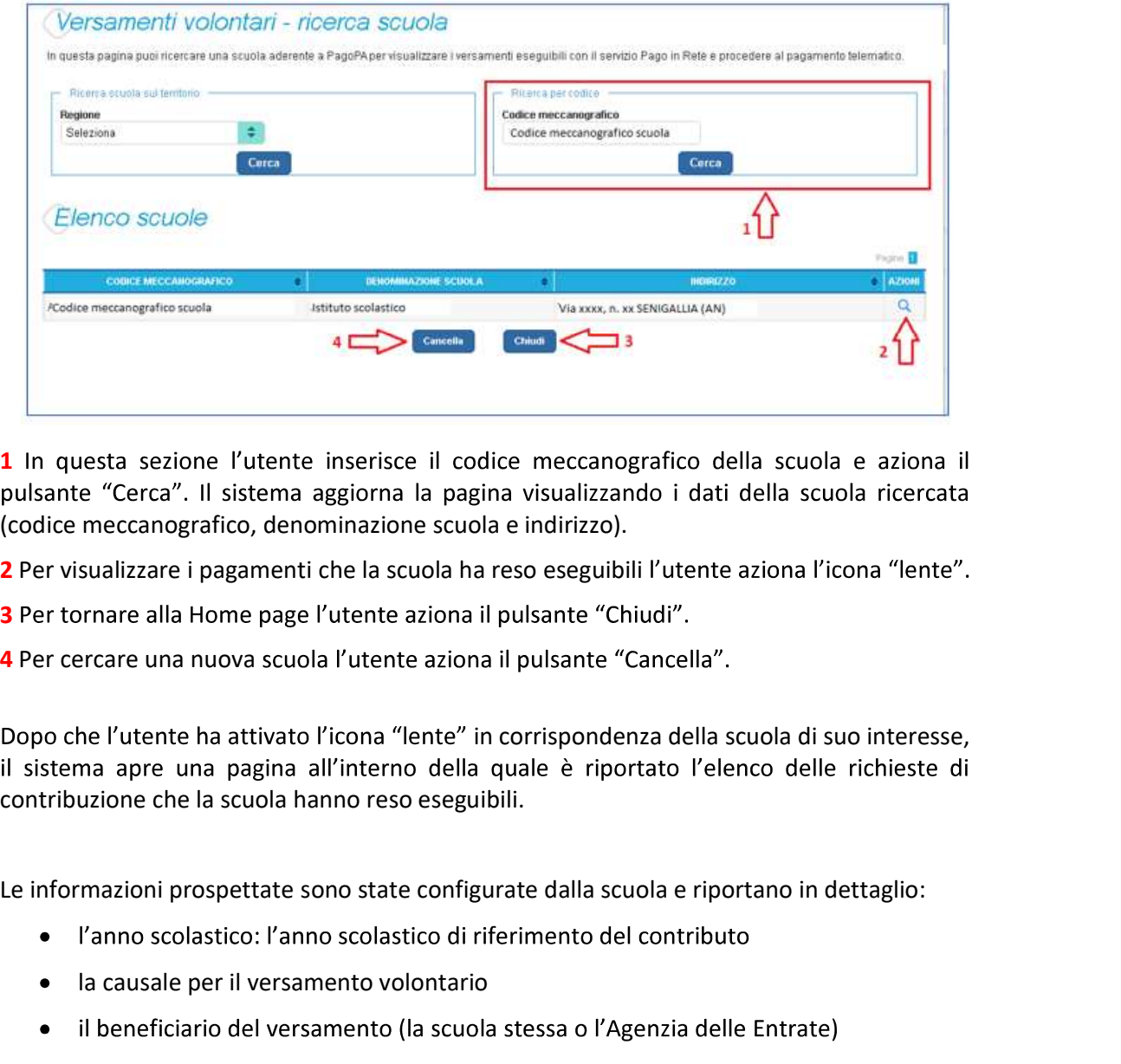

1 In questa sezione l'utente inserisce il codice meccanografico della scuola e aziona il (codice meccanografico, denominazione scuola e indirizzo).

- 2 Per visualizzare i pagamenti che la scuola ha reso eseguibili l'utente aziona l'icona "lente".
- 3 Per tornare alla Home page l'utente aziona il pulsante "Chiudi".
- 4 Per cercare una nuova scuola l'utente aziona il pulsante "Cancella".

Dopo che l'utente ha attivato l'icona "lente" in corrispondenza della scuola di suo interesse, contribuzione che la scuola hanno reso eseguibili.

- 
- la causale per il versamento volontario
- 
- la data di scadenza, ossia la data fino a quando il versamento sarà visibile e pagabile
- l'importo: importo richiesto/proposto dalla scuola per il versamento

La scuola stabilisce se l'importo del contributo visualizzato può essere modificato dall'utente in fase di pagamento e la data di scadenza entro la quale può essere eseguito il versamento.

È possibile eseguire un filtro sulle casuali, per limitare i risultati della ricerca.

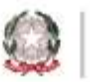

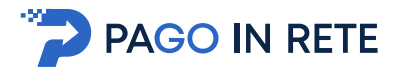

Se l'utente vuole procedere con il pagamento per un versamento eseguibile aziona l'icona  $\sqrt{16}$ 

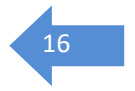

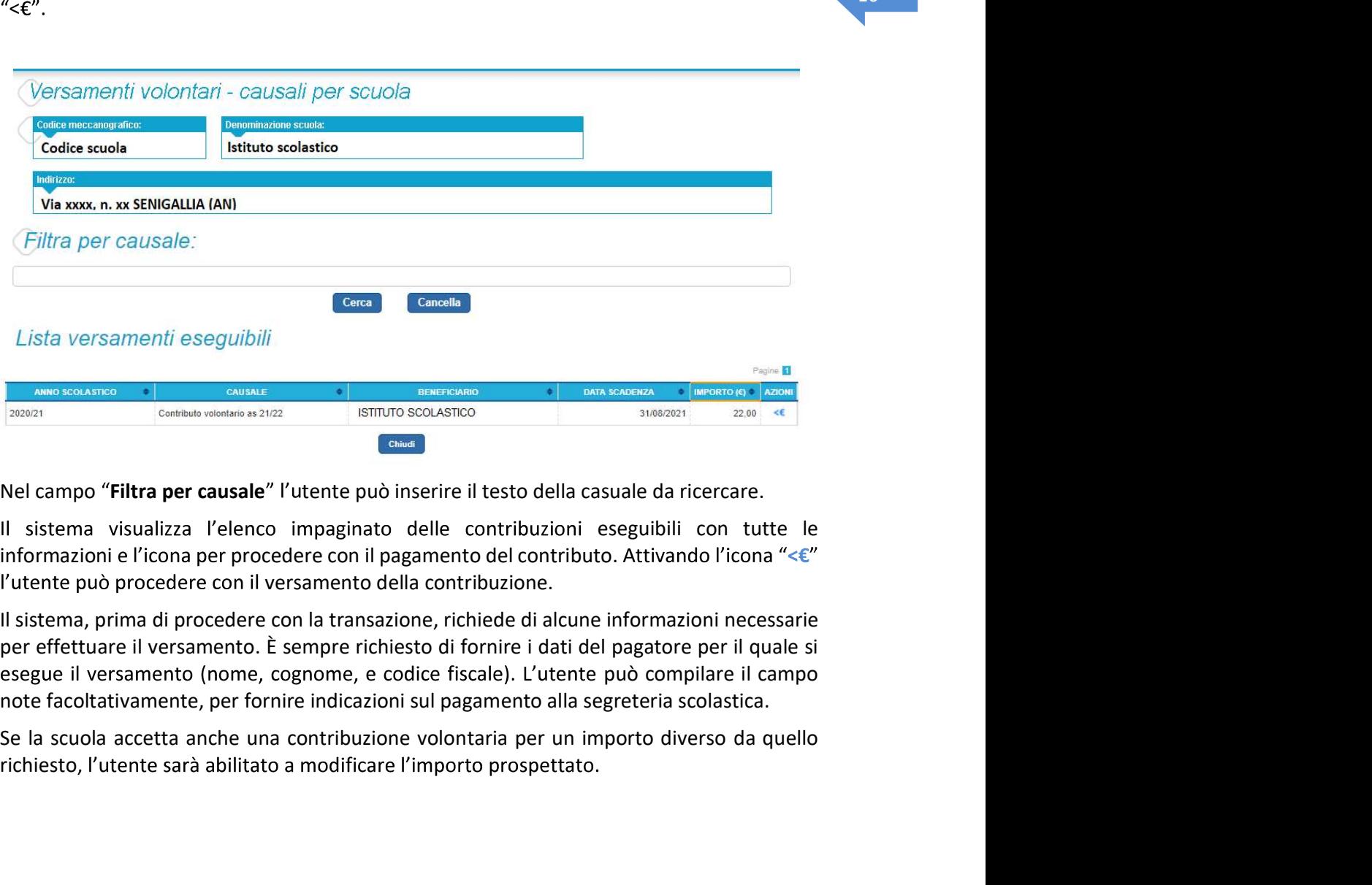

Il sistema visualizza l'elenco impaginato delle contribuzioni eseguibili con tutte le

per effettuare il versamento. È sempre richiesto di fornire i dati del pagatore per il quale si esegue il versamento (nome, cognome, e codice fiscale). L'utente può compilare il campo note facoltativamente, per fornire indicazioni sul pagamento alla segreteria scolastica.

richiesto, l'utente sarà abilitato a modificare l'importo prospettato.

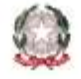

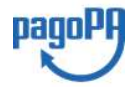

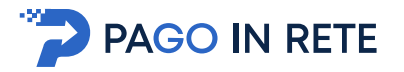

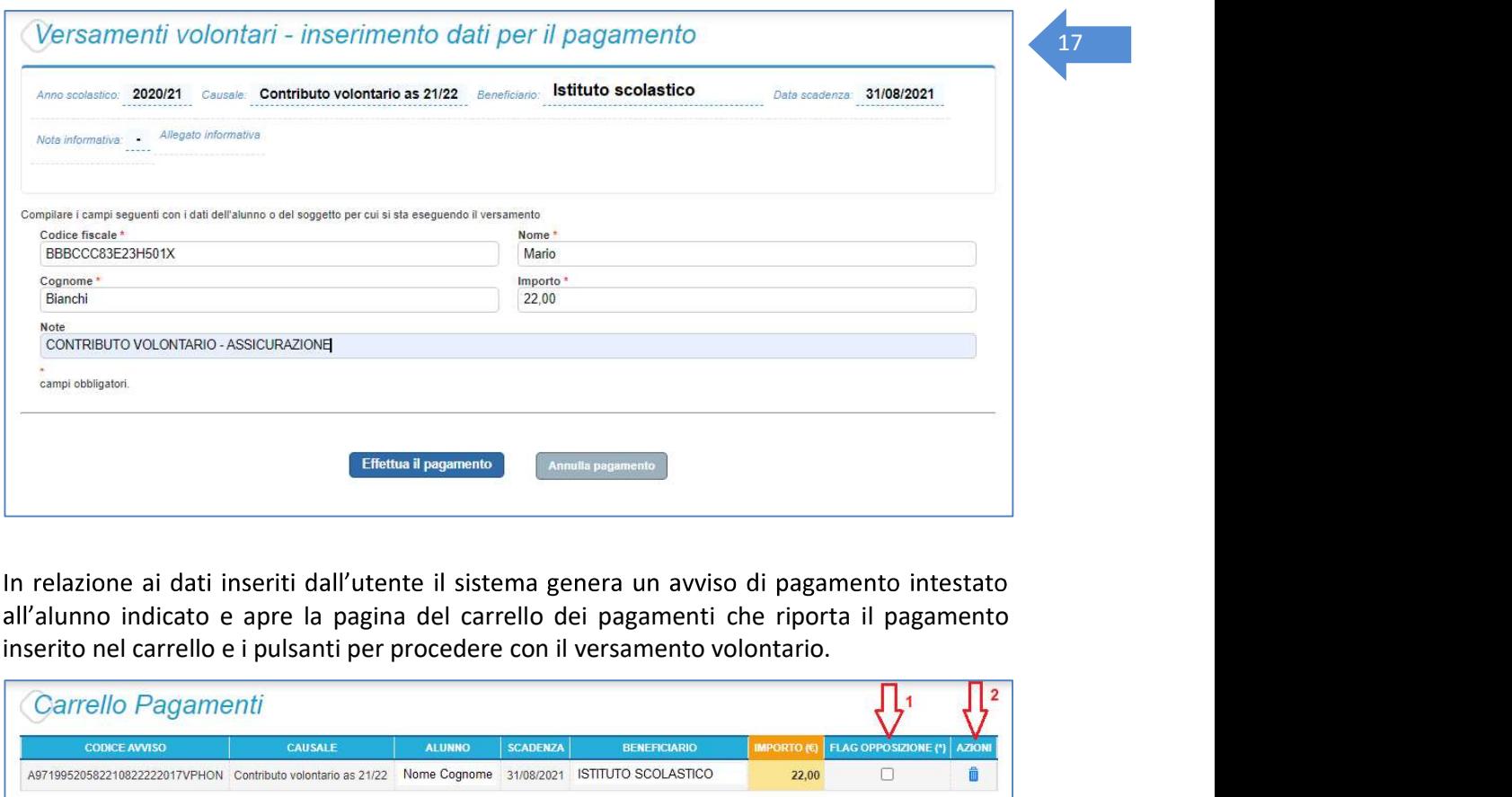

inserito nel carrello e i pulsanti per procedere con il versamento volontario.

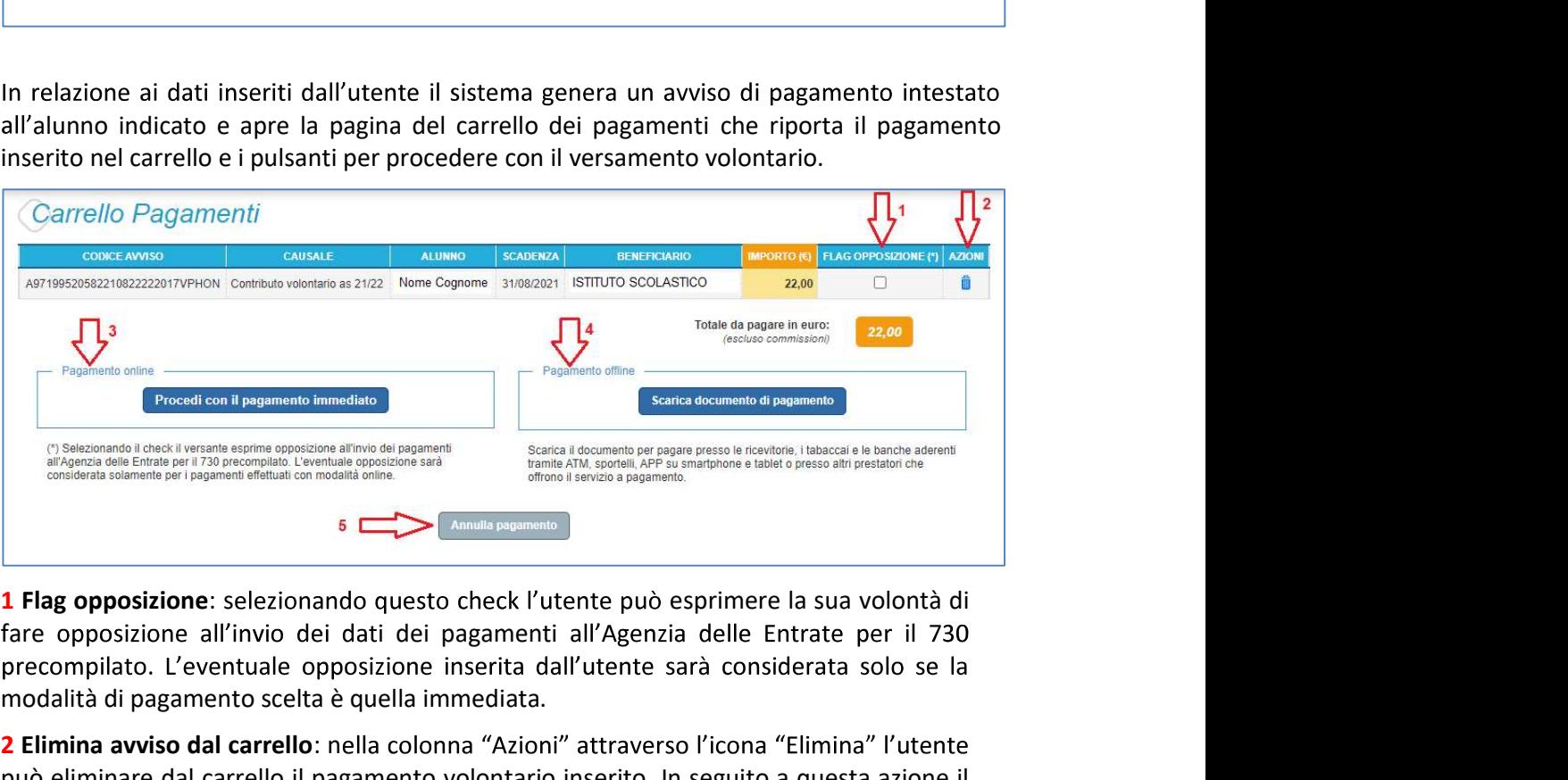

fare opposizione all'invio dei dati dei pagamenti all'Agenzia delle Entrate per il 730 modalità di pagamento scelta è quella immediata.

2 Elimina avviso dal carrello: nella colonna "Azioni" attraverso l'icona "Elimina" l'utente può eliminare dal carrello il pagamento volontario inserito. In seguito a questa azione il sistema aggiorna in automatico il "Totale da pagare".

**3 Pagamento online**: attivando il pulsante "Procedi con pagamento immediato" l'utente viene indirizzato alla piattaforma per i pagamenti elettronici verso le pubbliche amministrazioni pagoPA dove potrà procedere al pagamento online (vedi Par. 3.3 Pagamento online).

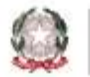

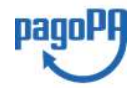

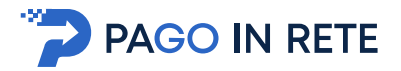

4 Pagamento offline: attivando il pulsante "Scarica il documento di pagamento"l'utente scarica il documento di pagamento predisposto dal sistema per effettuare il pagamento degli avvisi posti nel carrello in un secondo momento (vedi Par.3.4 Pagamento offlline). **Example 18 Alla rice Community and SCS (SCS)**<br> **Example 18 Alla ricerca dei versus alla ricerca dei versamento degli avvisi posti nel carrello in un secondo momento (vedi <u>Par.3.4 Pagamento offiline</u>).<br>
<b>5 Annulla pagamen** 

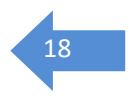

5 Annulla pagamento: attivando il pulsante l'utente annulla il pagamento visualizzato e

**PAGO IN RETE**<br>
attivando il pulsante "Scarica il documento di pagamento"l'utente<br>
il pagamento predisposto dal sistema per effettuare il pagamento<br>
orrello in un secondo momento (vedi <u>Par.3.4 Pagamento offiline</u>).<br>
12 : potrà visualizzare la Ricevuta telematica e scaricare l'Attestato di pagamento.

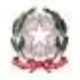

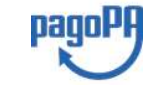